# Anleitung Programm EL-EDIT-336

Software zur Programmierung der Touchsteuerung 336. Ab Windows 7 (32/64Bit) – Version 4 | Release 11 | 24.9.2018 Für 336 Firmware ab V10

10/2018

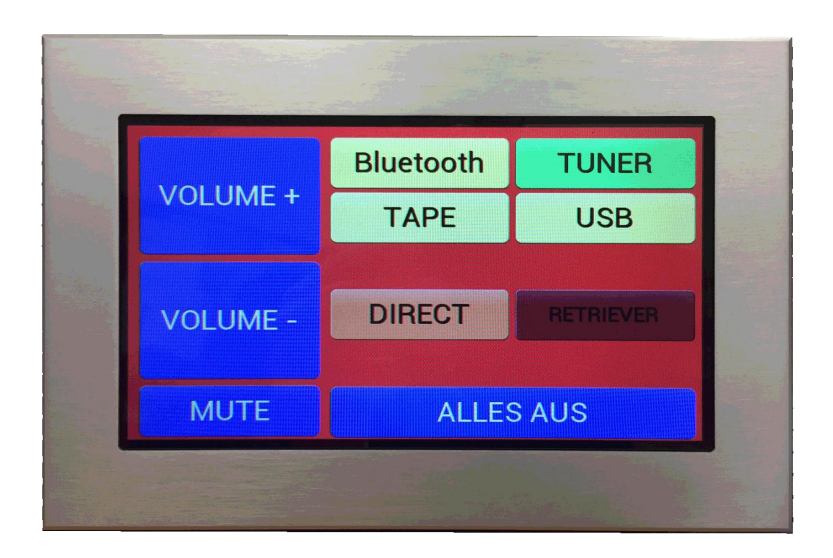

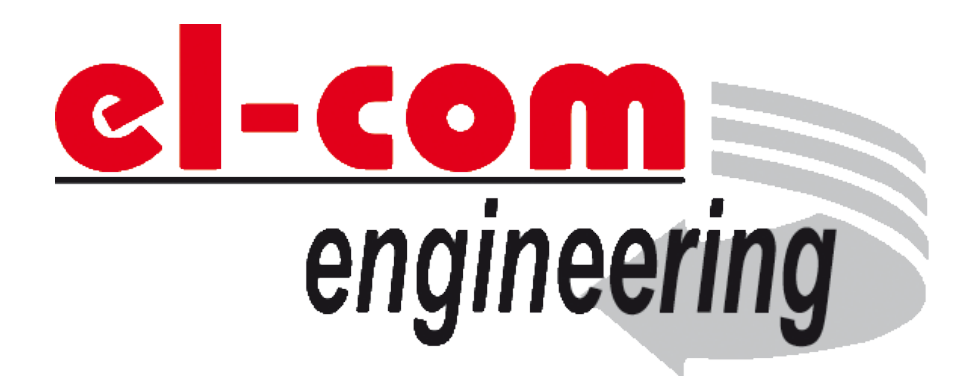

# Inhalt

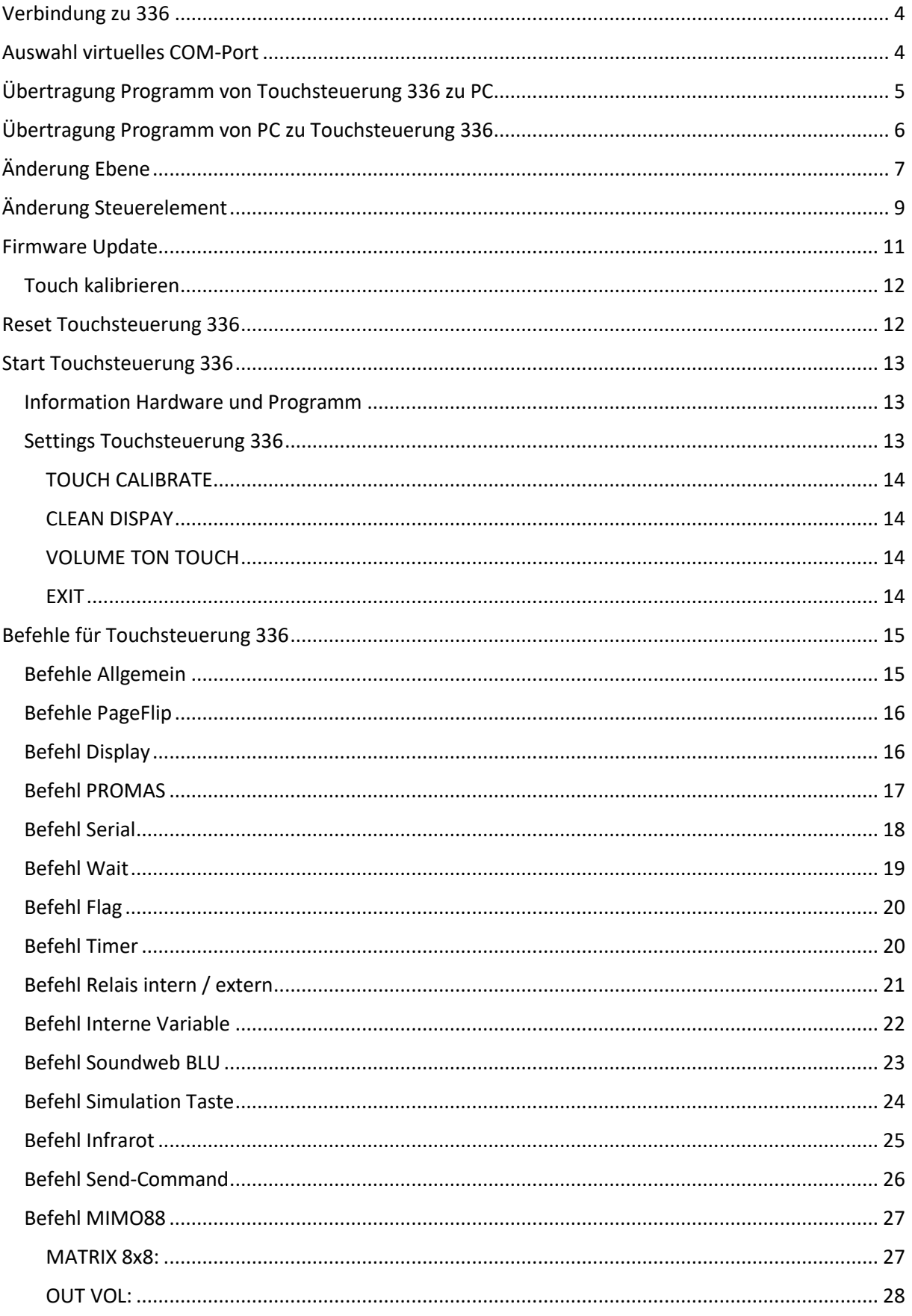

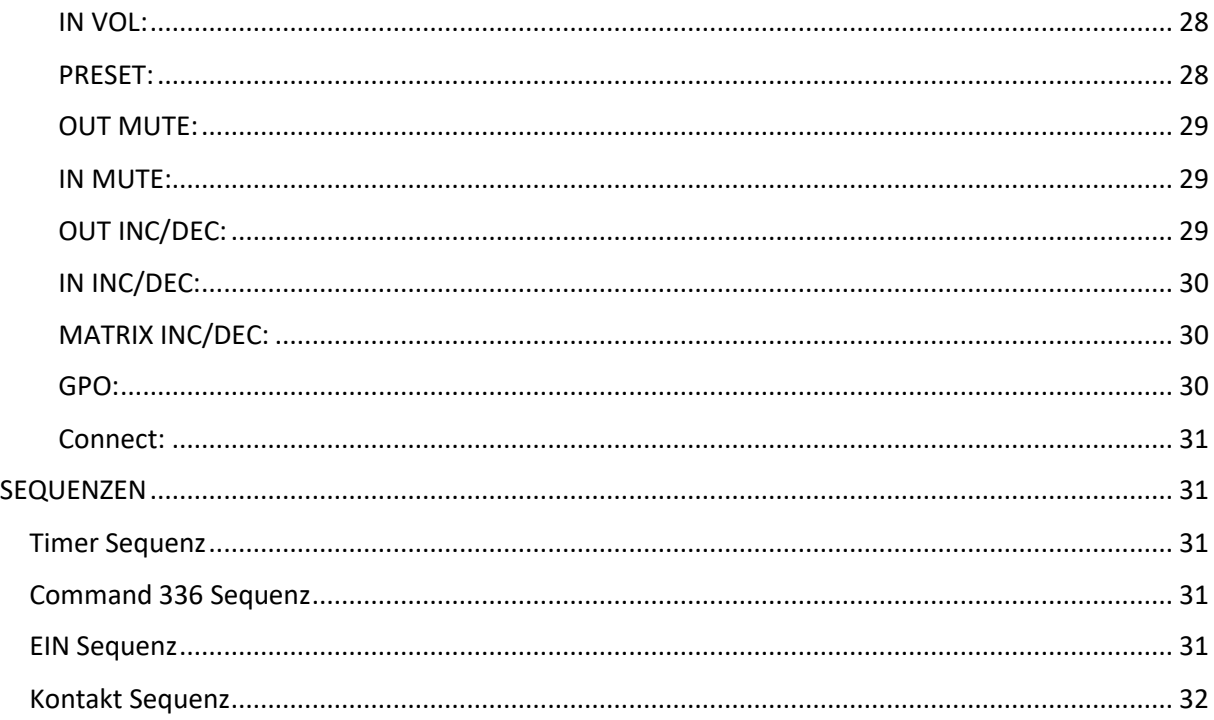

# <span id="page-3-0"></span>Verbindung zu 336

Die Programmierung der Touchsteuerung 336 erfolgt mittels der Windows Software EL-EDIT-336 und einem USB Kabel. Für den Anschluss des USB Kabels an die Touchsteuerung 336 ist eine USB-Buchse Typ Mini-B vorgesehen.

Für die Programmierung muss die Stromversorgung an die Touchsteuerung 336 angeschlossen sein. Eine Programmierung im Layout "Setting", "Wait" oder "PROMAS" ist nicht möglich. Es wird empfohlen nach dem Zusammenschluss einen Reset zu machen. Nachdem die Touchsteuerung 336 das erste individuelle Layout anzeigt, ist eine Programmierung möglich.

Nach dem Zusammenschluss von PC und Touchsteuerung 336 wird beim PC ein virtuelles COM-Port erzeugt.

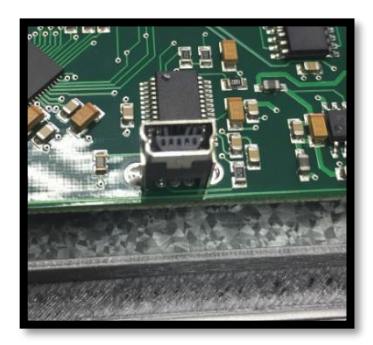

USB Anschluss Touchsteuerung 336

Nachdem die beiden Komponenten verbunden wurden, muss in der Software EL-EDIT-336 das virtuelle COM-Port ausgewählt werden.

Bevor ein neues Programm auf die Touchsteuerung 336 übertragen wird, wird empfohlen das alte Programm vom der Touchsteuerung 336 zu sichern.

## <span id="page-3-1"></span>Auswahl virtuelles COM-Port

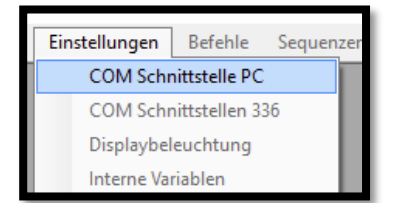

Durch Anklicken von (Einstellungen -> COM Schnittstelle PC) wird das Fenster zur Auswahl des COM-Ports geöffnet.

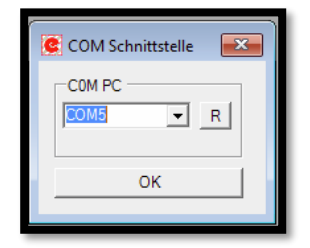

In der Auswahl "COM PC" werden alle gefundenen COM Ports angezeigt. Eine erneute Suche nach COM Ports kann durch Drücken auf die Taste [R] ausgeführt werden.

Das ausgewählte COM Port wird nach dem Verlassen des Fensters automatisch im Programm abgespeichert.

# <span id="page-4-0"></span>Übertragung Programm von Touchsteuerung 336 zu PC

Nachdem die Verbindung zum PC gemacht wurde und das richtige COM-Port ausgewählt wurde können die Daten von der Touchsteuerung 336 zum PC übertragen werden. Um den Download zu starten, muss im Menü der Punkt (Datenübertragung -> Empfange Daten von 336 USB) ausgewählt werden.

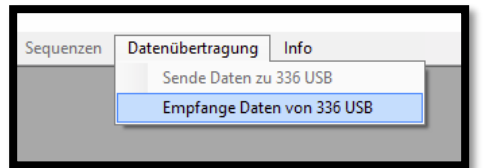

Anschließend geht das Fenster "Daten empfangen" auf. Durch Drücken auf [Start Empfang] wird das Programm von der Touchsteuerung 336 zum PC übertragen.

Ist das Programm mit einem PIN abgespeichert, so muss dieser vor dem Empfangen der Daten eingegeben werden. Der PIN kann anschließen unter Punkt (Einstellungen -> Allgemein) geändert werden.

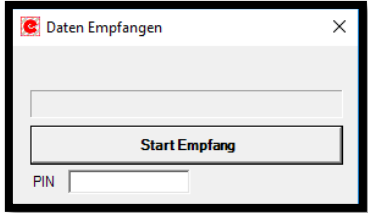

Nach dem Übertragen der Daten wird automatisch das Fenster zur Bearbeitung der Oberfläche geöffnet. In diesem Fenster wird das Layout des Programmes angezeigt. Dieses Fenster kann auch im Menü mit (Edit -> Oberfläche) geöffnet werden.

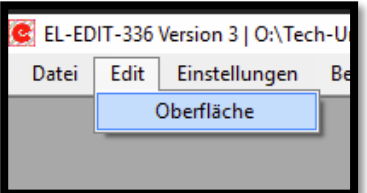

# <span id="page-5-0"></span>Übertragung Programm von PC zu Touchsteuerung 336

Durch Anklicken von (Datei -> Öffnen) wird ein Fenster geöffnet in welchem das gewünschte Programm ausgewählt werden kann.

Nach dem Öffnen der Datei wird automatisch das Fenster zur Bearbeitung der Oberfläche geöffnet. In diesem Fenster wird das Layout des Programmes angezeigt. Dieses Fenster kann auch im Menü mit (Edit -> Oberfläche) geöffnet werden.

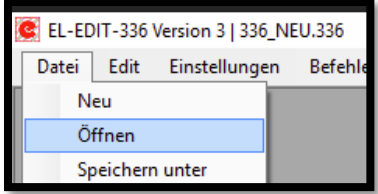

Nachdem die Verbindung zum PC gemacht wurde und das richtige COM-Port ausgewählt wurde können die Daten vom PC zur Touchsteuerung 336 übertragen werden.

Um den Upload zu Starten muss im Menü der Punkt (Datenübertragung -> Sende Daten zu 336 USB) ausgewählt werden.

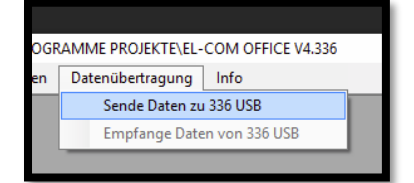

Anschließend geht das Fenster "Daten senden" auf. Durch Drücken auf [Start Übertragung] wird das Programm vom PC zur Touchsteuerung übertragen.

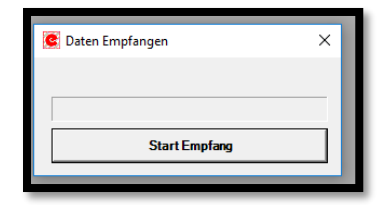

Wenn das Programm erfolgreich übertragen wurde erfolgt automatisch ein Neustart der Touchsteuerung 336.

# <span id="page-6-0"></span>Änderung Ebene

Nachdem ein Programm geladen wurde (Datei -> Öffnen), oder mittels Menü (Datei -> Neu) neu erzeugt wurde, kann das Layout bearbeitet werden. Wurde das Fenster zur Bearbeitung der Oberfläche noch nicht automatisch geöffnet, kann dieses Fenster auch im Menü mit (Edit -> Oberfläche) geöffnet werden.

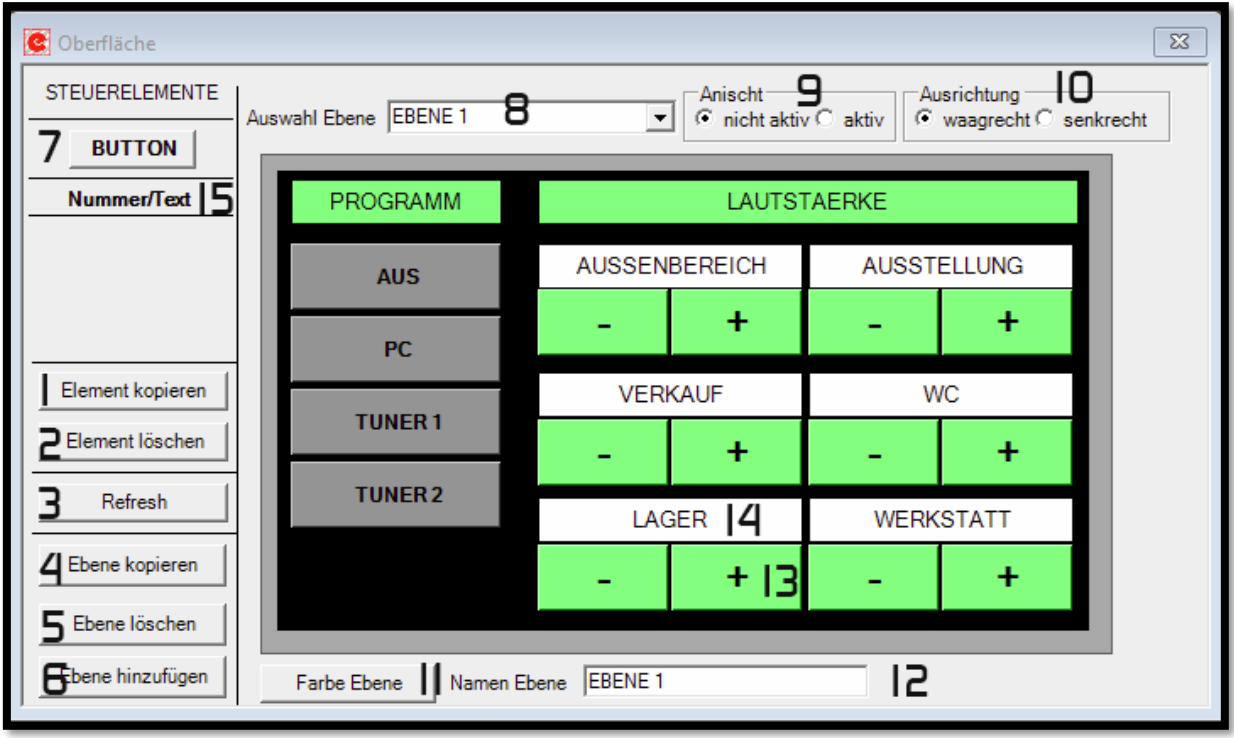

Durch Anklicken mit der linken Maustaste wird ein Steuerelement (z.B.: 13) ausgewählt. Der Index des ausgewählten Steuerelementes wird in der Tastenbezeichnung "Element kopieren" (1) angezeigt. Wenn ein Steuerelement mit der rechten Maustaste ausgewählt wird, erscheint das Fenster "Einstellungen Steuerelement".

#### *1 – Element kopieren*

Wenn in der Tastenbezeichnung eine Zahl steht wurde ein Steuerelement (z.B.: 13) mit der linken Maustaste ausgewählt. Durch Drücken auf diese Taste wird das Steuerelement mit all seinen Eigenschaften und Befehlen kopiert und links oben eingefügt. Maximal **31** Elemente.

#### *2 – Element löschen*

Ein ausgewähltes Steuerelement (z.B.: 13) wird unwiderruflich gelöscht.

#### *3 – Refresh* Neuzeichnen des Layouts.

# *4 – Ebene kopieren*

Die komplette angezeigte Ebene mit all seinen Steuerelementen wird kopiert und angezeigt. Maximal 10 Ebenen.

#### *5 – Ebene löschen*

Die angezeigte Ebene wird unwiderruflich gelöscht.

#### *6 – Ebene hinzufügen*

Es wird eine neue Ebene mit einem neuen Steuerelement hinzugefügt. Maximal 10 Ebenen.

#### *7 – BUTTON – Neues Steuerelement*

Mittels "drag and drop" wird ein neues Steuerelement eingefügt. Maximal 31 Elemente.

#### *8 – Auswahl Ebene*

Auswahl der Ebenen. Der Name der Ebene kann bei (12) geändert werden.

#### *9 – Ansicht*

Ansicht der Steuerelemente im aktiven bzw. nicht aktiven Zustand.

#### *10 – Ausrichtung*

Ausrichtung - waagrechte oder senkrechte Darstellung der Touchsteuerung.

#### *11 – Farbe Ebene*

Einstellung der Hintergrundfarbe der Ebene.

#### *12 – Name Ebene*

Eingabe bzw. Anzeige des Namens der aktuellen Ebene. Durch Eingabe kann der Name geändert werden.

#### *13 – Steuerelement Button*

#### *14 – Nummer / Textfeld*

#### *15 – Nummer / Textfeld – Neues Element*

Mittels "drag and drop" wird ein neues Element eingefügt. Maximal 31 Elemente.

# <span id="page-8-0"></span>Änderung Steuerelement

Nachdem ein Programm geladen wurde (Datei -> Öffnen) oder mittels Menü (Datei -> Neu) neu erzeugt wurde kann das Layout bzw. ein Steuerelement bearbeitet werden. Wurde das Fenster zur Bearbeitung der Oberfläche noch nicht automatisch geöffnet, kann dieses Fenster auch im Menü mit (Edit -> Oberfläche) geöffnet werden. Siehe Ansicht "Änderung Ebene"

Wenn ein Steuerelement mit der rechten Maustaste angeklickt wird erscheint das Fenster "Einstellungen Steuerelement"

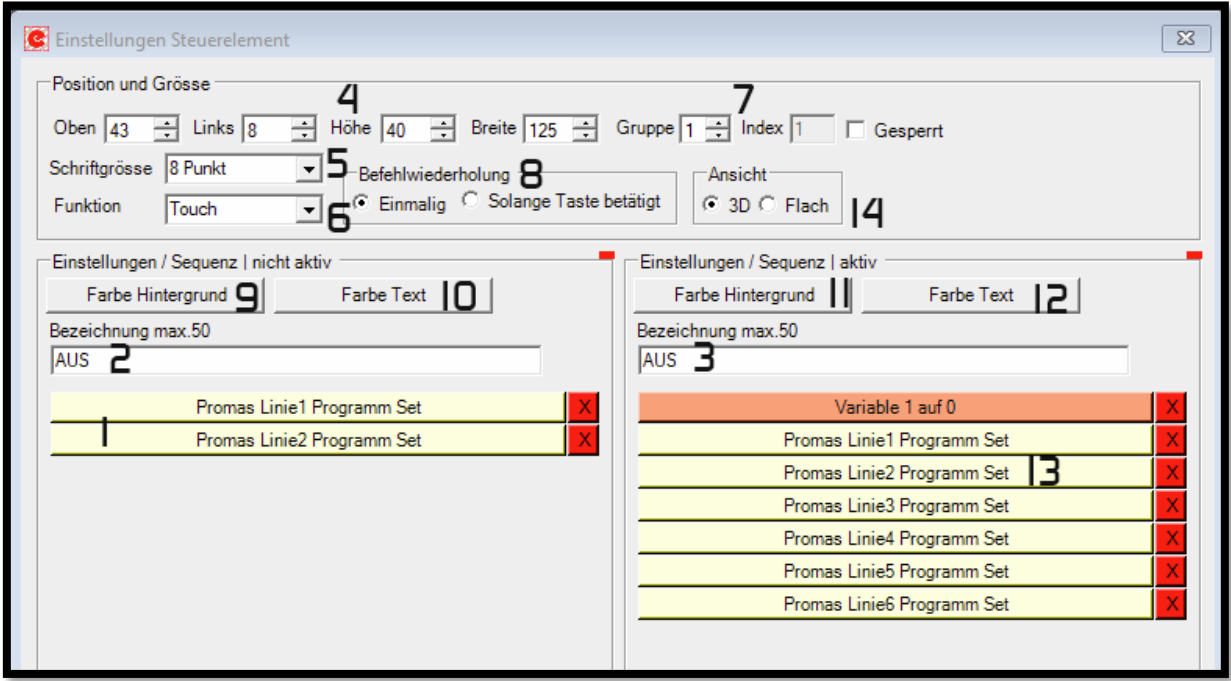

1 – Befehle bei Änderung zu Status |nicht aktiv|

Diese Befehle werden ausgeführt, wenn der Status des Steuerelementes auf |nicht aktiv| geändert wird.

2 – Eingabe Bezeichnung des Steuerelementes bei Status |nicht aktiv| Dieser eingegebene Text wird am Steuerelement angezeigt. **ACHTUNG!! Eingabe mit ENTER abschließen!**

3 – Anzeige Bezeichnung des Steuerelementes bei Status | aktiv| Dieser eingegebene Text wird am Steuerelement angezeigt. **ACHTUNG!! Eingabe mit ENTER abschließen!**

4 – Position/Größe des Steuerelementes

Einstellung der Position und Größe des Steuerelements im Layout. Die Größe und die Position kann auch direkt mit der Maus (linke Maustaste gedrückt lassen) verändert werden.

5 – Schriftgröße des angezeigten Textes am Steuerelement

#### 6 – Funktion der Taste

Es kann die Funktion *Taste*, *Toggle* und *Touch* eingestellt werden.

Bei der Funktion *Taste* können nur Befehle für die Aktivierung des Steuerelementes eingegeben werden.

Die Funktion *Touch* wird verwendet, wenn mehrere Steuerelemente untereinander verriegelt werden (Selector). Es werden Steuerelemente untereinander verriegelt welche in derselben Gruppe (7) sind. Bei Funktion *Keine Funktion* dient die Taste nur als Anzeige.

#### 7 – Gruppe

Eingabe der Gruppennummer von Steuerelementen die untereinander verriegelt sein sollen.

#### 8 – Befehl Wiederholung

Eingabe ob ein Befehl nur einmal ausgeführt wird oder wiederholend, solange das Steuerelement gedrückt wird.

9 – Hintergrundfarbe des Steuerelementes bei Status |nicht aktiv|

10 – Farbe des Textes vom Steuerelement bei Status |nicht aktiv|

11 – Hintergrundfarbe des Steuerelementes bei Status |aktiv|

- 12 Farbe des Textes vom Steuerelement bei Status |aktiv|
- 13 Befehle bei Änderung zu Status |aktiv|

Diese Befehle werden ausgeführt, wenn der Status des Steuerelementes auf |aktiv| geändert wird.

14 - Ansicht Steuerelement

# <span id="page-10-0"></span>Firmware Update

Die Firmware der Touchsteuerung 336 wird stetig weiterentwickelt. Mittels der USB Verbindung kann ein Firmware Update gemacht werden.

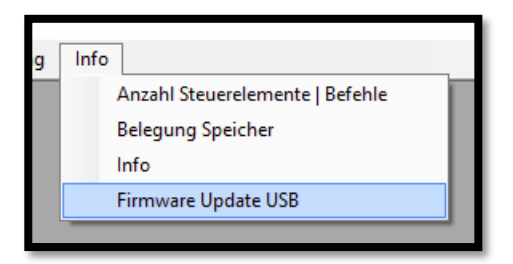

#### Achtung!!! Bei einem Firmware Update wird auch das gespeicherte Programm gelöscht!!!

Bevor ein Update durchgeführt werden kann, muss das aktuelle virtuelle COM-Port ausgewählt sein.

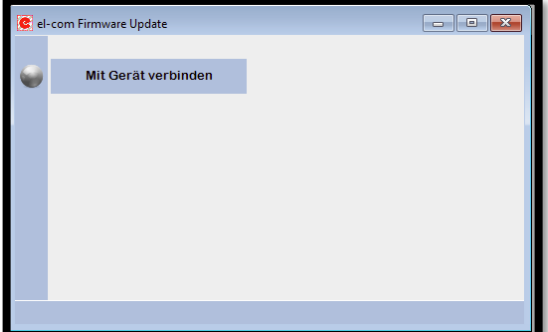

Mittels (Info -> Firmware Update USB) wird das "el-com Firmware Update" Fenster geöffnet. Durch Drücken auf die Taste [Mit Gerät verbinden] sucht die Software die angeschlossene Touchsteuerung 336. Wenn die Software die Touchsteuerung 336 gefunden hat ändert sich das Fenster wie folgt. Dies kann bis zu 5 Sekunden dauern.

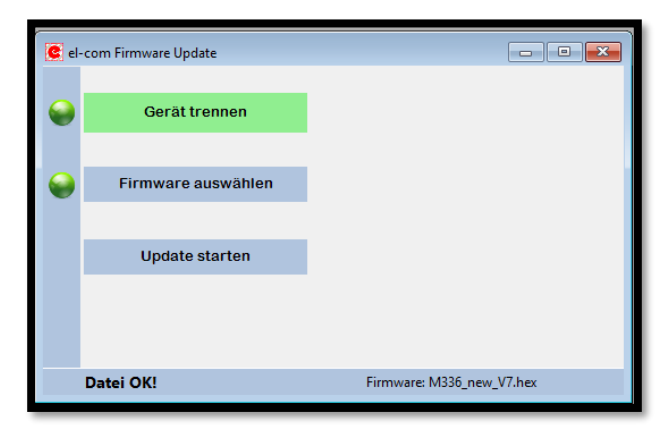

Die Firmware wird durch Drücken auf die Taste [Firmware auswählen] ausgewählt. Beim Öffnen des Files wird geprüft, ob ein gültiger File ausgewählt wurde. Dies wird links unten im Fenster angezeigt. Nach dem Betätigen der Taste [Update starten] wird das Update gestartet. Das Update dauert ca. 3 Minuten. Wenn das Update abgeschlossen ist wird dies durch Öffnen eines Fensters mit der Information "Update erfolgreich Gerät startet automatisch …" angezeigt. Durch Drücken auf die Taste [OK] wird der Vorgang beendet und die Touchsteuerung 336 startet neu.

Da durch ein Firmware Update alle gespeicherten Daten gelöscht werden, muss das gewünschte Programm vom PC zur Touchsteuerung 336 übertragen werden.

Da ja auch das gespeicherte Programm gelöscht wurde, erscheint am Display folgende Meldung:

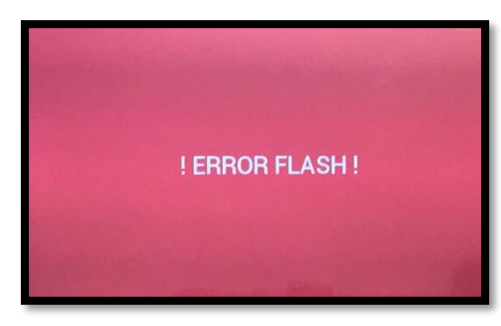

Nun kann das gewünschte Programm vom PC auf die Touchsteuerung 336 übertragen werden.

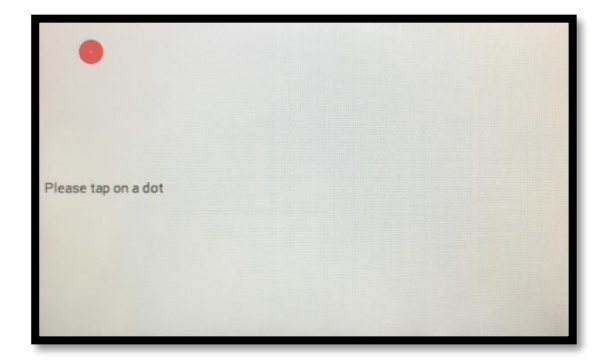

## <span id="page-11-0"></span>Touch kalibrieren

Zum Kalibrieren muss immer auf den roten Punkt gedrückt werden. So mittig wie nur möglich.

## <span id="page-11-1"></span>Reset Touchsteuerung 336

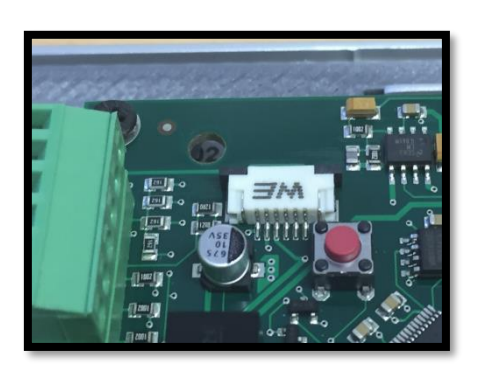

Die Touchsteuerung 336 verfügt über einen Multitouch. Durch gleichzeitiges Drücken mit 4 Finger auf das Display wird ein Reset der Touchsteuerung 336 ausgelöst.

Alternativ kann auch ein Reset durch Drücken auf die Resettaste an der Rückseite der Elektronik ausgelöst werden.

# <span id="page-12-0"></span>Start Touchsteuerung 336

## <span id="page-12-1"></span>Information Hardware und Programm

Beim Start von der Touchsteuerung 336 erscheint folgende Information am Display.

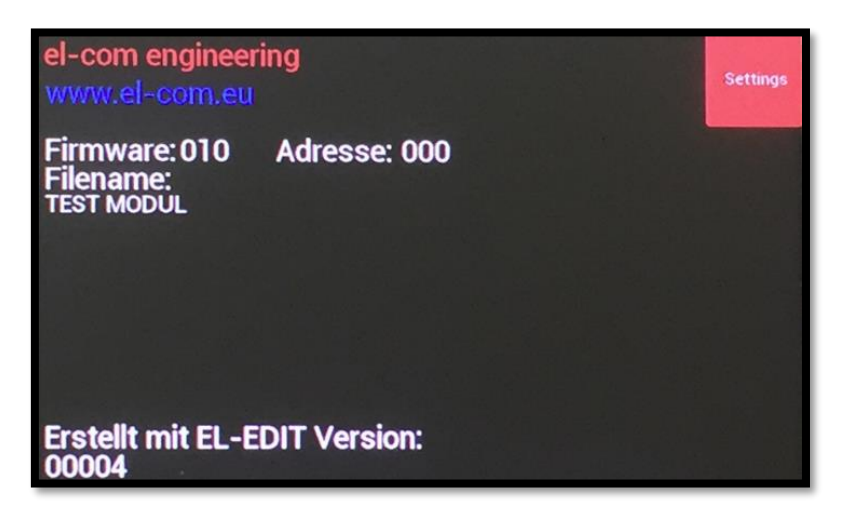

Diesem Fenster können die aktuellen Informationen zur Hardware und zum abgespeicherten Programm entnommen werden. Diese Informationen werden 5 Sekunden angezeigt. Nach 5 Sekunden startet automatisch das abgespeicherte Programm.

#### <span id="page-12-2"></span>Settings Touchsteuerung 336

Beim Start der Touchsteuerung 336 wird auch die Taste [Settings] angezeigt. Durch Drücken auf diese Taste wird ein PIN abgefragt. Dieser ist **2412**.

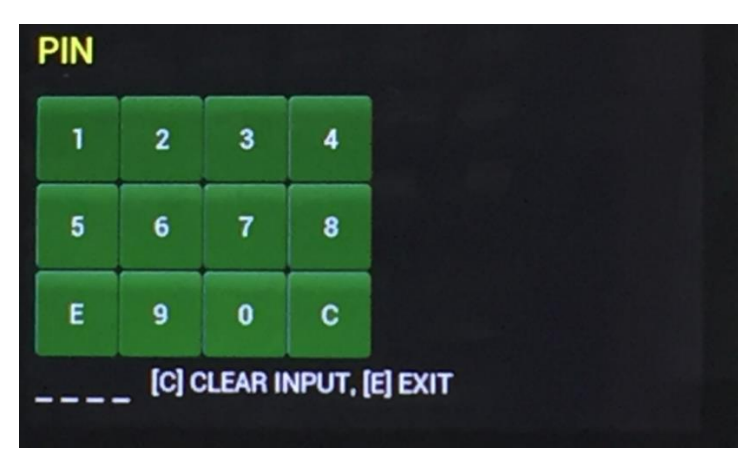

Wenn der PIN richtig eingegeben wurde erfolgt folgende Anzeige:

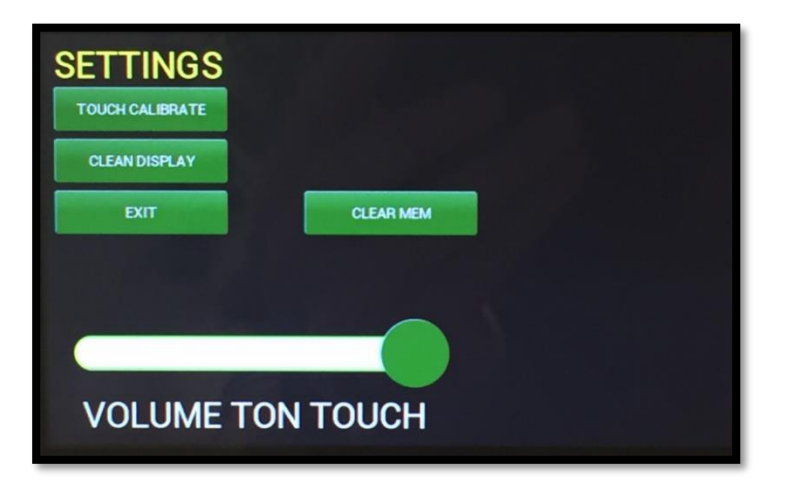

#### <span id="page-13-0"></span>TOUCH CALIBRATE

Nach dem Betätigen der Taste wird der Touch kalibriert. Zum Kalibrieren den angezeigten Anweisungen folgen.

#### <span id="page-13-1"></span>**CLEAN DISPAY**

Wenn diese Taste betätigt wird, wird der Touch für 20 Sekunden gesperrt und die Oberfläche kann gereinigt werden. Dies verhindert unkontrollierte Auslösungen der Touchsteuerung 336 während der Reinigung.

#### CLEAN MEM

Löscht das aktuelle Programm und alle Einstellungen der Touchsteuerung 336.

#### <span id="page-13-2"></span>VOLUME TON TOUCH

Einstellung der Lautstärke des Tons, wenn der Touch berührt wurde.

<span id="page-13-3"></span>EXIT

Verlassen von Settings und Start des aktuellen Programms.

# <span id="page-14-0"></span>Befehle für Touchsteuerung 336

Alle Befehle die die Touchsteuerung 336 ausführen soll werden im entsprechenden Befehlseditor generiert.

Folgende Befehle können erstellt werden

- PageFlip
- Display
- PROMAS
- Serial
- Wait
- Flag
- Timer
- Relais intern / extern
- Interne Variable
- Soundweb BLU
- **•** Simulation Taste
- Infrarot
- Send Command 336
- MIMO88

## <span id="page-14-1"></span>Befehle Allgemein

Wenn mittels des Menüpunktes (Befehl -> xxxxx) ein Befehl aufgerufen wird, erscheint ein Auswahlfenster der vorhandenen generierten Befehle.

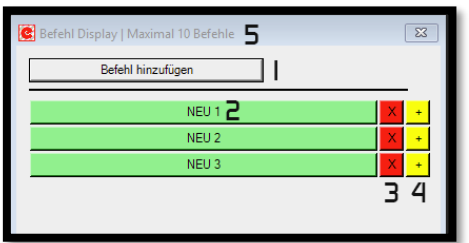

- 1 Erstellen von neuen Befehlen
- 2 Öffnen des Befehlseditors
- 3 Befehl löschen
- 4 Befehl kopieren
- 5 Name des Befehltyps und die maximale Anzahl der Befehle

Wenn ein Befehl gelöscht wird kontrolliert die Software, ob dieser in einem Steuerelement oder in einer Sequenz verwendet wird. Ist dies der Fall, so erscheint eine entsprechende Meldung. Das Löschen eines Befehls ist nur möglich, wenn dieser nirgends mehr verwendet wird. Sollte der zu löschende Befehl in Verwendung sein, so muss dieser zuerst beim Steuerelement oder in der Sequenz gelöscht werden.

## <span id="page-15-0"></span>Befehle PageFlip

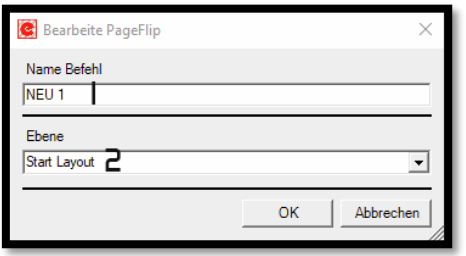

1 – Name des Befehls

2 – Zielebene

Wechselt die Ebene. Die gewünschte Ebene wird im pull down Fenster ausgewählt.

## <span id="page-15-1"></span>Befehl Display

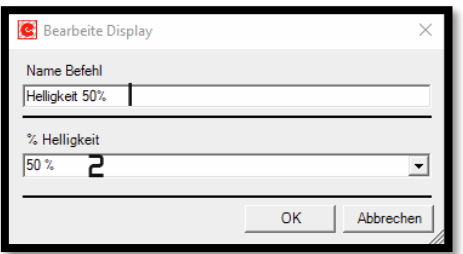

1 – Name des Befehls

2 – Gewünschte Helligkeit

Ändert die Helligkeit des Displays. Die Einstellungen für die Helligkeit "Auto-Display" werden nicht überschrieben. Die "Auto-Display" Einstellungen findet man unter (Einstellungen -> Displaybeleuchtung)

## <span id="page-16-0"></span>Befehl PROMAS

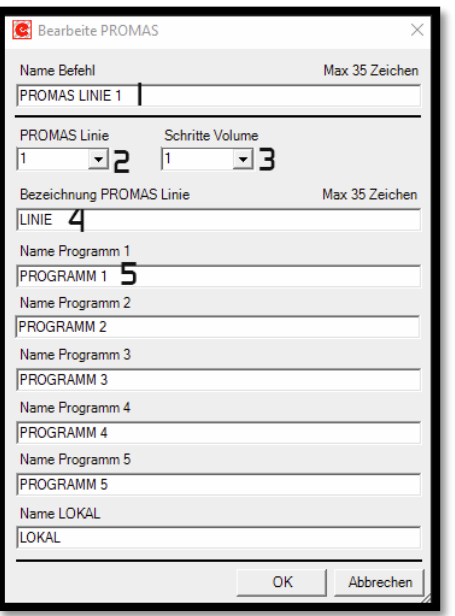

- 1 Name des Befehls
- 2 PROMAS Linie
- 3 Schritte Volume
- 4 Name der Linie
- 5 Name der Signalquellen

Ansteuerung der PROMAS (1211PRO) via ELA-BUS. Mit diesem Befehl kann die gewünschte Linie (Zone) der PROMAS eingestellt werden.

Ansicht des Layouts bei der Steuerung 336

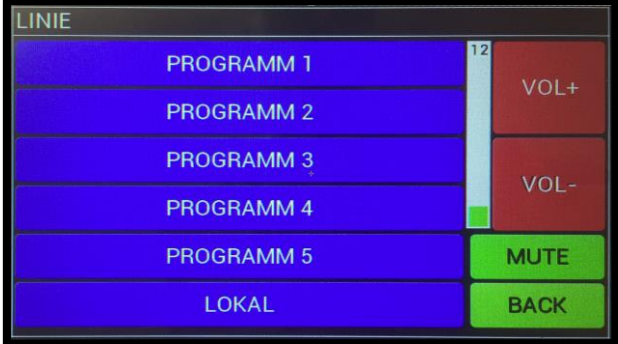

## <span id="page-17-0"></span>Befehl Serial

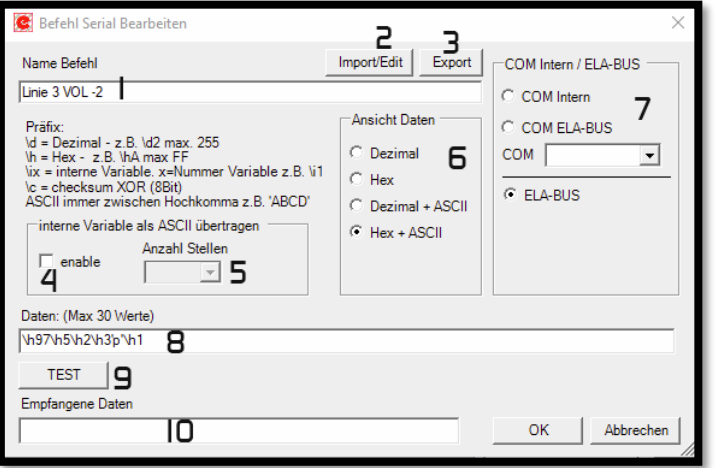

- 1 Name des Befehls
- 2 Import / Edit
- 3 Export
- 4 Interne Variable als ASCII
- 5 Anzahl der Stellen der internen Variable als ASCII
- 6 Ansicht der Daten in der Eingabezeile
- 7 Auswahl Schnittstelle (COM intern, extern oder Daten via ELA-BUS)
- 8 Eingabezeile
- 9 Button zum Senden der Daten an die eingestellte COM (Tx)
- 10 Antwortfenster der COM (Rx) nur bei interner COM

Befehlseditor zum Erstellen eines seriellen Kommandos. In der Eingabezeile werden die Zeichen für das gewünschte Kommando eingegeben. Die Zeichen können je nach Präfix in Dezimal, Hex oder in ASCII eingegeben werden. Es gibt auch die Möglichkeit eine Checksumme auszugeben oder an einer gewünschten Stelle eine interne Variable einzufügen. Die interne Variable kann auch als ASCII mit einer genau vordefinierten Anzahl von Stellen eingefügt werden.

Das eingegeben Kommando kann durch Drücken auf die Taste [TEST] auch gleich getestet werden. Dazu muss natürlich die Software mit der Steuerung und die Steuerung mit der entsprechend zu steuernden Komponente verbunden werden.

Wenn die Komponente mit einer internen COM (1-3) verbunden ist, wird in der Zeile "Empfangene Daten" eine Antwort der Komponente angezeigt.

Mit der Einstellung ELA-BUS ist es möglich Daten direkt an den ELA-BUS zu senden. Dadurch ist eine Steuerung aller Geräte, die mit dem ELA-BUS verbunden sind, möglich.

## <span id="page-18-0"></span>Befehl Wait

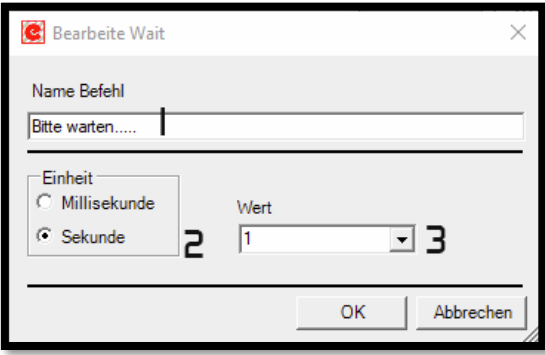

- 1 Name des Befehls
- 2 Zeitbasis
- 3 Zeitintervall

Wartebefehl. Bei Einstellung von Sekunden wird ein Layout mit dem Namen des Befehls und dem aktuellen Zeitintervall angezeigt. Das Zeitintervall wird entsprechend jede Sekunde verringert bis es 0 erreicht. Bei Einstellung der Zeitbasis Millisekunde wird kein Warte-Layout angezeigt.

Ansicht des Warte-Layouts bei der Touchsteuerung 336

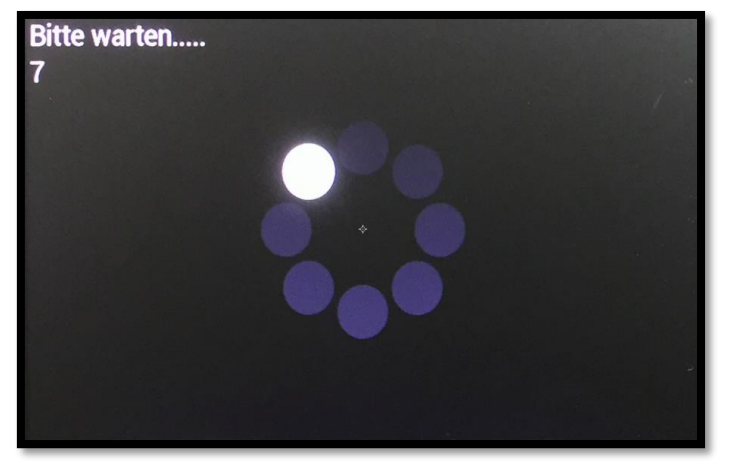

## <span id="page-19-0"></span>Befehl Flag

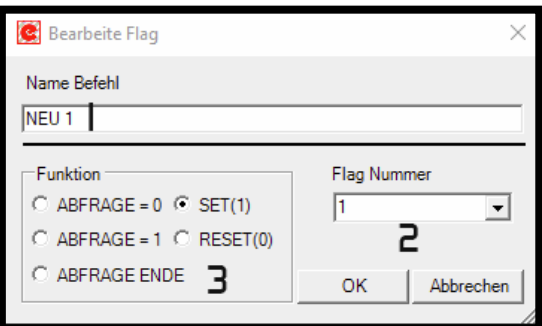

- 1 Name des Befehls
- 2 Flag Nummer
- 3 Flag Funktion

Mit diesem Befehl kann ein "Flag" gesetzt werden. Ein Flag ist ein internes Bit welches auf 1 oder auf 0 gesetzt werden kann. Diese Flag kann auch abgefragt werden. Es stehen bis zu 10 Flags zur Verfügung. Wenn eine Flag Abfrage erfolgt (ABFRAGE=0 oder ABFRAGE=1) muss diese mit ABFRAGE ENDE abgeschlossen werden!

## <span id="page-19-1"></span>Befehl Timer

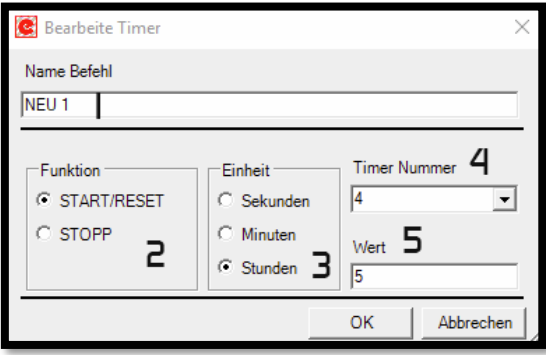

- 1 Name des Befehls
- 2 Timer Funktion
- 3 Zeiteinheit für Timer
- 4 Timer Nummer
- 5 Wert für Zeit Timer

Für zeitgesteuerte Ereignisse stehen bis zu 4 Timer zur Verfügung. Die Timer werden im Befehlseditor konfiguriert. Timer Start/Reset wird der Timer eingestellt und gestartet. Bei nochmaligen aufrufen diese Befehles erfolgt ein Reset des Timers und er beginnt von vorne. Bei Stopp wird der entsprechende Timer gestoppt.

Wenn ein Timer die eingestellte Zeit erreicht hat , werden die Befehle, welchen in der entsprechenden Sequenz (Sequenz -> Timer -> Timer-x) abspeichert sind, abgearbeitet.

## <span id="page-20-0"></span>Befehl Relais intern / extern

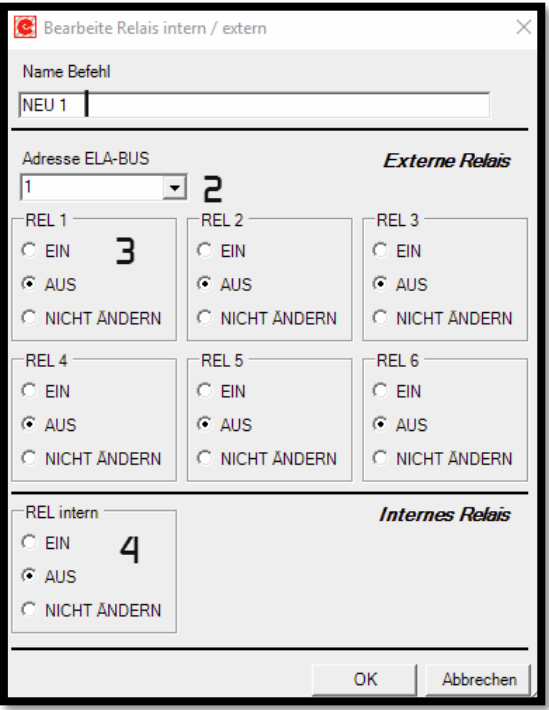

- 1 Name des Befehls
- 2 Adresse vom externen Relaismodul 336/REL6
- 3 Aktion für externes Relais
- 4 Aktion für internes Relais

Die Touchsteuerung 336 verfügt über ein internes Relais, welches mit diesem Befehl gesteuert werden kann. Wenn weitere Relais benötigt werden, kann dies mit Hilfe des Modules 336/REL6 erfolgen. Jedes Modul 336/REL6 verfügt über 6 Relais. An einen ELA-BUS können maximal 2 Module angeschlossen werden.

## <span id="page-21-0"></span>Befehl Interne Variable

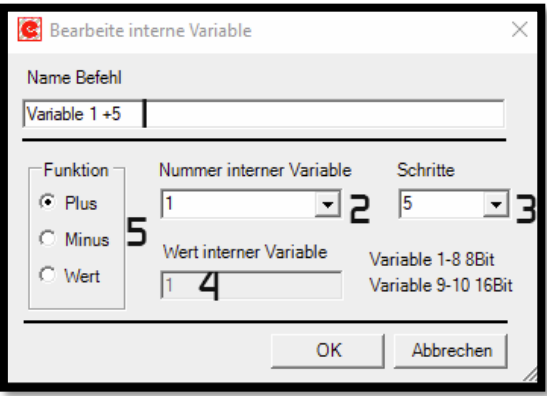

- 1 Name des Befehls
- 2 Nummer der internen Variable
- 3 Schrittweite bei Plus oder Minus
- 4 Direkter Wert für interne Variable
- 5 Funktion interne Variable

Es kann bei seriellen Befehlen vorkommen, dass ein Wert, der sich verändert, gesendet werden muss. Z.B. der Wert einer Lautstärke. Dieser Wert soll intern abgespeichert werden. Hierzu gibt es bei der Touchsteuerung 336 interne Variable. Insgesamt gibt es 10 interne Variable. Wobei Variable 1-8 8Bit Variable sind und die Variable 9-10 16Bit Variable sind.

Der Variablen kann direkt ein Wert zugeteilt werden oder der vorhandene Wert wird um den Betrag Schritte erhöht oder verringert.

Die untere und obere Grenze der Variablen wird unter (Einstellungen -> interne Variable) eingestellt.

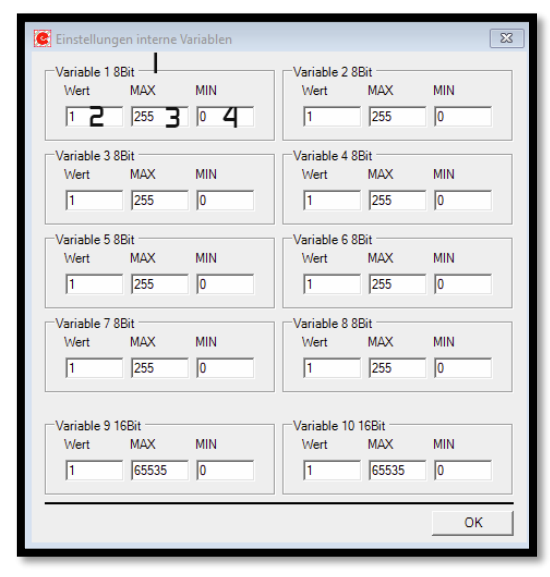

- 1 Name der Variable
- 2 Wert beim ersten Start der Touchsteuerung 336
- 3 obere Grenz der Variable
- 4 untere Grenz der Variable

## <span id="page-22-0"></span>Befehl Soundweb BLU

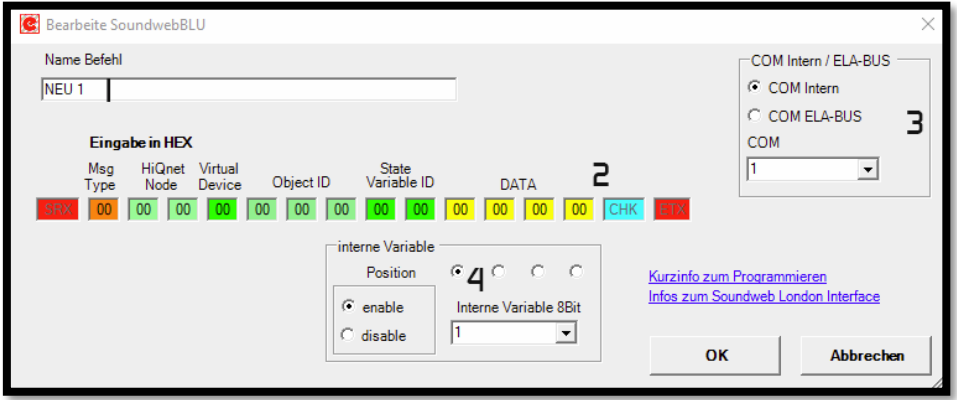

- 1 Name des Befehls
- 2 Befehlszeichen für Soundweb
- 3 Schnittstelle zum Soundweb
- 4 Zuweisung interne Variable

Für die Steuerung der Matrix Soundweb BLU wird ein spezielles Format benötigt. Wenn eine interne Variable übergeben wird, erfolgt die Generierung des Befehles dynamisch. (Sonderzeichen, Checkbit….) Die benötigten Daten bzw. Kommandos können von der Software Soundweb London übernommen werden.

Der Code für die einzelnen Befehle steht im "Direct Inject" Fenster

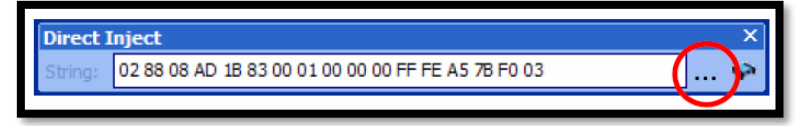

Achtung wegen den Sonderzahlen.

1B 83 entspricht der 03 – Bei EL-EDIT-336 muss 03 eingegeben werden. Die anderen Sonderzahlen sind wie folgt…

To use one of the special bytes within a message body, do the following:

- $\bullet$  0x02 substitute with 0x1B 0x82
- $\bullet$  0x03 substitute with 0x1B 0x83
- $\bullet$  0x06 substitute with 0x1B 0x86
- $0x15$  substitute with  $0x1B$   $0x95$
- Ox1B substitute with Ox1B Ox9B  $\bullet$

Die erste Zahl 02(SRX) und die beiden letzten Zahlen xx(CHK) und 03(ETX) müssen nicht eingegeben werden.

Lautstärkeregelung (Msg Type):

Die Anzeige im Soundweb ist in dB. Eine dB Steuerung ist mit der Touchsteuerung 336 nicht möglich. Die Steuerung muss auf Prozent umgestellt werden.

dB Steuerung beginnt mit 02 88…… diese muss auf 02 8D geändert werden.

## <span id="page-23-0"></span>Befehl Simulation Taste

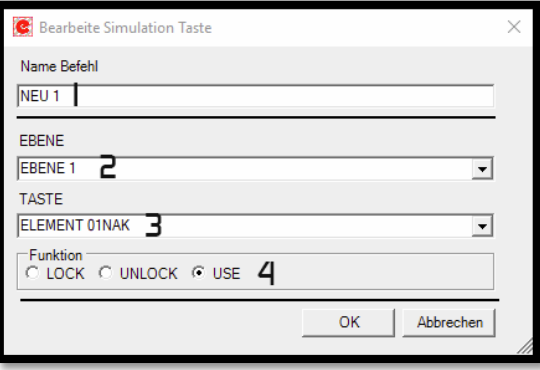

- 1 Name des Befehls
- 2 Ebene wo sich die Taste befindet
- 3 Name der Taste welche manipuliert werden soll
- 4 Art der Manipulation (Funktion)

Mit diesem Befehl können Tasten gesperrt, aktiviert und "genützt" werden.

Wird eine Taste gesperrt "LOCK" ist diese hellgrau hinterlegt. Eine Abarbeitung der hinterlegten Befehle ist nicht möglich. Diese Taste wird durch "UNLOCK" wieder für die Bedienung aktiviert. Mit Hilfe der Funktion "USE" kann eine Taste auf einer Ebene simuliert "gedrückt" werden. Wird z.B. ein Timer für die automatische Abschaltung ausgelöst, so kann dieser den Befehl "Simulation Taste" nützen um die "Abschalttaste" zu drücken. Dadurch braucht beim Timer nicht die ganze Sequenz für die Abschaltung hinterlegt werden.

Mit Hilfe dieses Befehles können auch indirekt "Makros" programmiert werden. Sequenzen die oft benötigt werden kann man in einer Taste abspeichern. Diese Taste wird auf ein Layout platziert, welches man nicht direkt verwendet und über den Befehl "Simulation Taste" angesprochen.

## <span id="page-24-0"></span>Befehl Infrarot

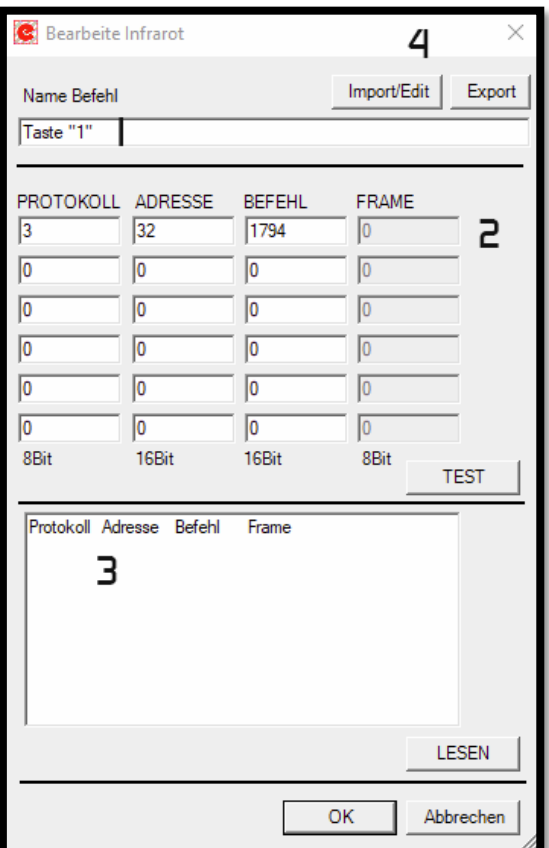

- 1 Name des Befehls
- 2 IR Code (Protokoll, Adresse und Befehl)
- 3 Empfangene Daten.
- 4 Import / Export IR-Code

Mit der Touchsteuerung 336 ist es möglich Infrarotsignale zu senden (die Sendediode ist optional erhältlich). Meistens stehen die Befehle vom zu steuernden Gerät nicht zur Verfügung. Für diesen Fall kann die Touchsteuerung 336 Infrarot Signale empfangen und entschlüsseln. Die Daten werden nach dem Empfangen im Fenster angezeigt. Nachdem die empfangenen Daten in die oberen Felder übertragen wurden, können diese gleich durch Drücken auf die Taste [TEST] getestet werden. Voraussetzung ist, dass die Software mit der Touchsteuerung 336 verbunden ist und an dieser eine Infrarot Sendediode angeschlossen ist.

Es gibt auch die Möglichkeit Infrarot Befehle in eine Datenbank zu exportieren bzw. importieren.

Um Infrarot Signale zu empfangen wird ein optional erhältlicher IR Empfänger benötigt. Dieser muss der Anleitung entsprechend mit der Touchsteuerung 336 verbunden werden.

## <span id="page-25-0"></span>Befehl Send-Command

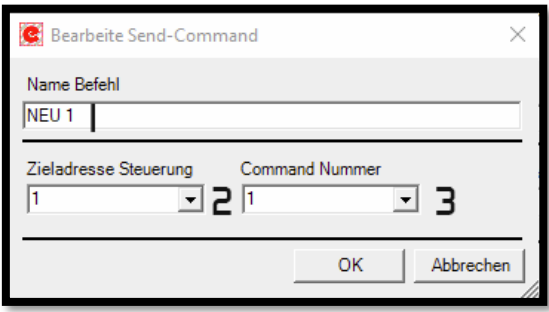

- 1 Name des Befehls
- 2 Zieladresse Touchsteuerung 336
- 3 Zu sendende Command Nummer

Mit diesem Befehl wird die Möglichkeit geschaffen, von einer Touchsteuerung 336 zu einer anderen Touchsteuerung 336 eine Command Nummer zu senden.

Bei jeder Touchsteuerung 336 kann unter (Einstellungen -> Allgemein) eine Adresse für die Touchsteuerung 336 vergeben werden.

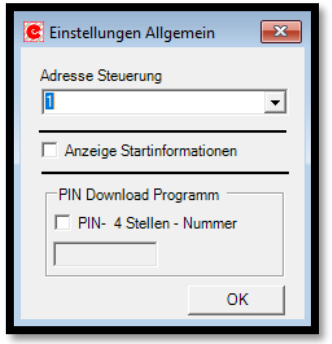

Die eingestellte Adresse ist die Adresse auf die die Touchsteuerung 336 reagiert.

Wenn eine Touchsteuerung 336 eine Command Nummer empfängt und die Adresse übereinstimmt, werden die Befehle die in der entsprechenden Sequenz abgespeichert sind abgearbeitet. (Sequenzen -> Command 336 -> Command-x)

## <span id="page-26-0"></span>Befehl MIMO88

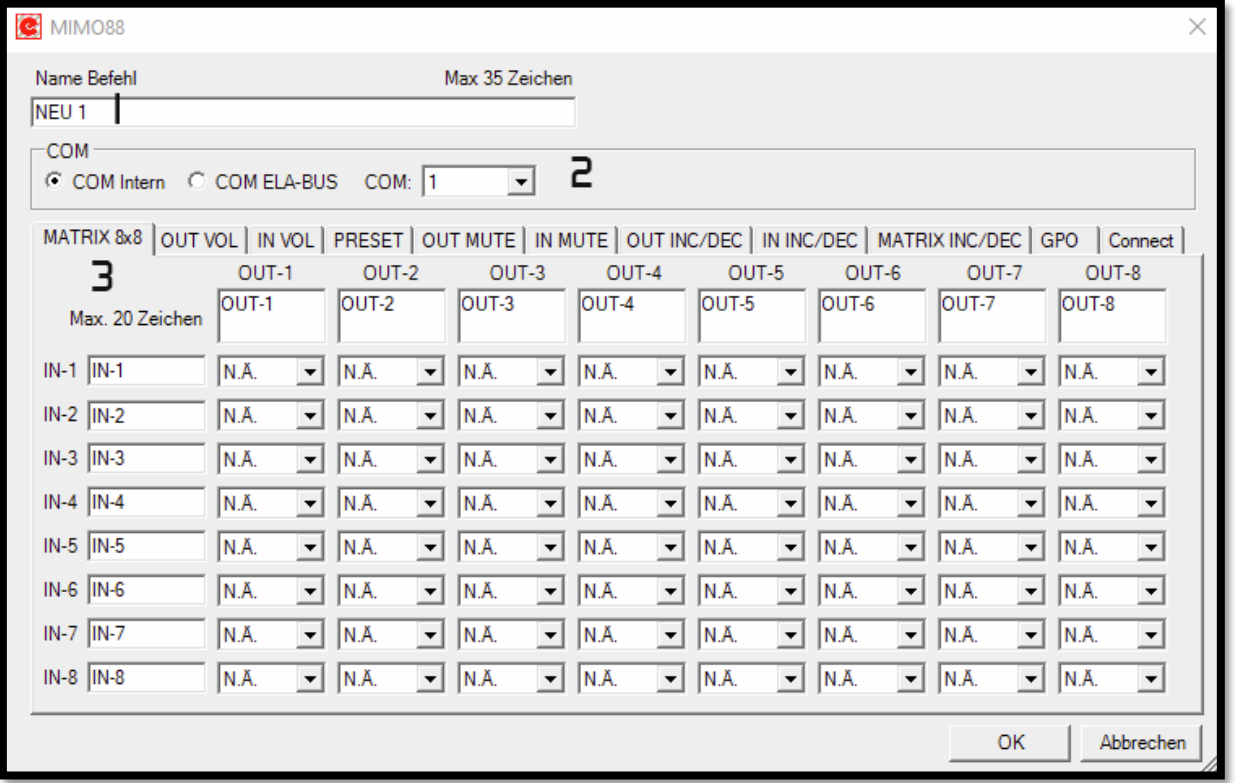

1 – Name des Befehls

- 2 Serielle Schnittstelle an der die MIMO88 angeschlossen ist
- 3 Befehl für die MIMO88

Mit diesem Befehl kann die Matrix MIMO88 von der Firma ecler mittels RS232 gesteuert werden.

## <span id="page-26-1"></span>MATRIX 8x8:

(Abbildung oben)

Einstellung Mute, Unmute oder Volume 0-100%. N.Ä. macht keine Änderungen an diesem Knoten.

<span id="page-27-0"></span>OUT VOL:

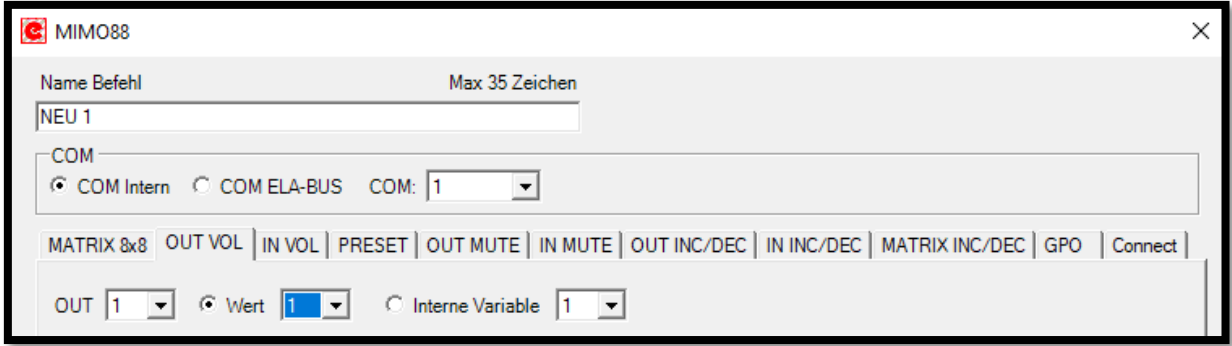

Einstellung der Lautstärke 0-100% am Ausgang. Der Ausgang bzw. der Wert wird mittels pull down Menü eingestellt. Anstelle eines voreingestellten Wertes kann auch eine interne Variable zugeteilt werden.

<span id="page-27-1"></span>IN VOL:

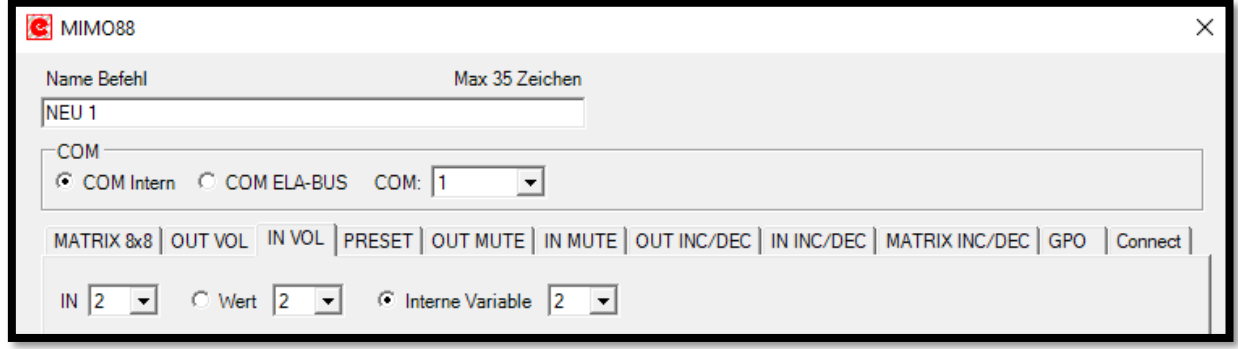

Einstellung der Lautstärke 0-100% am Eingang. Der Eingang bzw. der Wert wird mittels pull down Menü eingestellt. Anstelle eines voreingestellten Wertes kann auch eine interne Variable zugeteilt werden.

<span id="page-27-2"></span>PRESET:

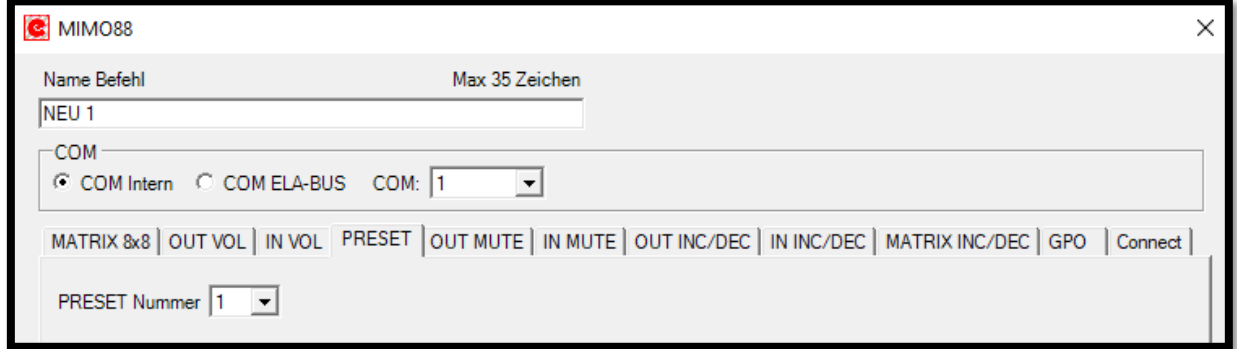

Sendet eine Preset Nummer an die MIMO88

<span id="page-28-0"></span>OUT MUTE:

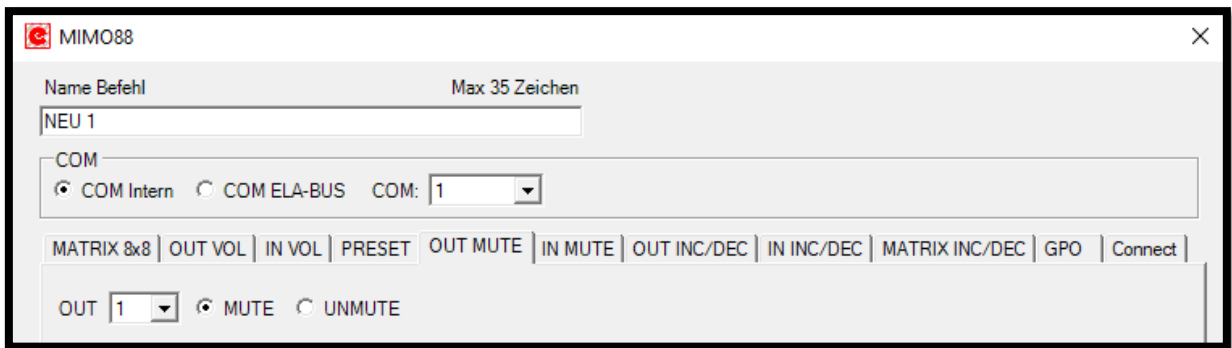

Mute oder Unmute des eingestellten Ausganges. Der Ausgang wird mittels pull down Menü eingestellt.

<span id="page-28-1"></span>IN MUTE:

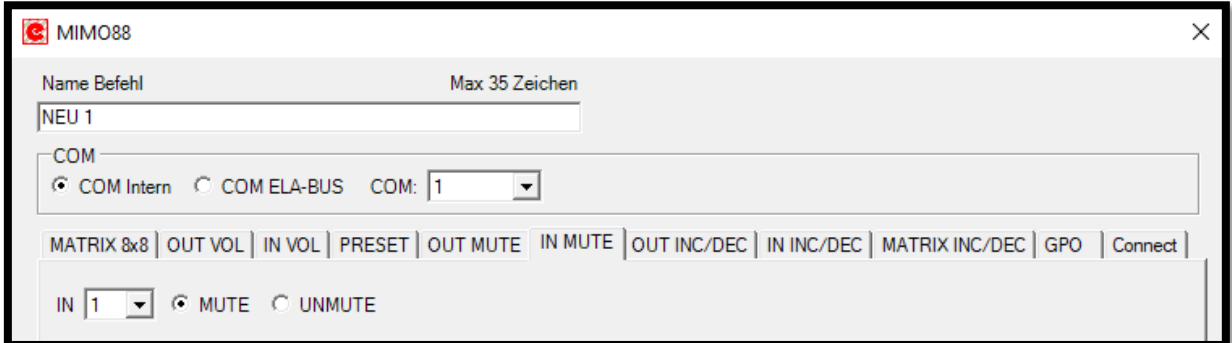

Mute oder Unmute des eingestellten Einganges. Der Eingang wird mittels pull down Menü eingestellt.

<span id="page-28-2"></span>OUT INC/DEC:

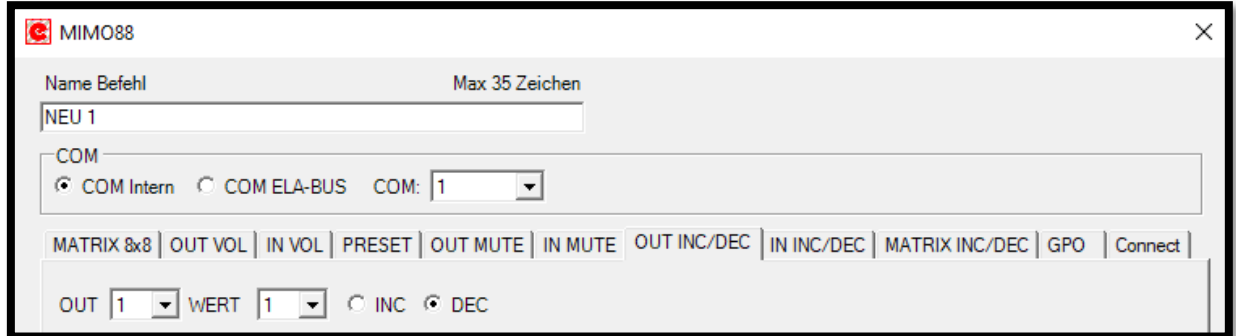

Dieser Befehl verringert (DEC) oder erhöht (INC) die Lautstärke am Ausgang um den eingestellten Wert. Ausgang und Wert werden mittels pull down Menü eingestellt.

<span id="page-29-0"></span>IN INC/DEC:

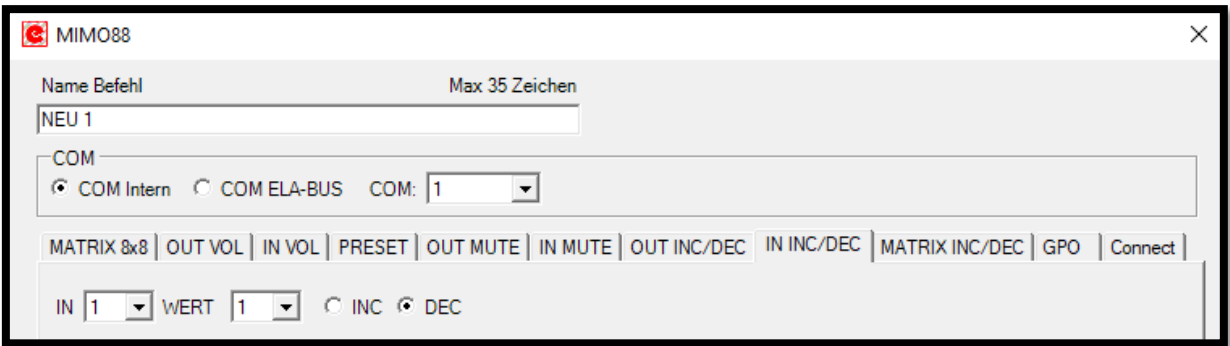

Dieser Befehl verringert (DEC) oder erhöht (INC) die Lautstärke am Eingang um den eingestellten Wert. Eingang und Wert werden mittels pull down Menü eingestellt.

<span id="page-29-1"></span>MATRIX INC/DEC:

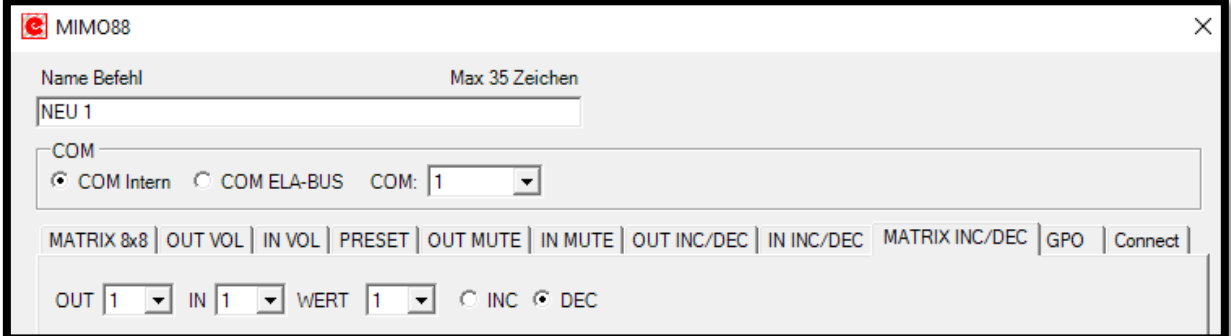

Dieser Befehl verringert (DEC) oder erhöht (INC) die Lautstärke am Knoten OUT/IN der Matrix um den eingestellten Wert. Eingang, Ausgang und Wert werden mittels pull down Menü eingestellt.

<span id="page-29-2"></span>GPO:

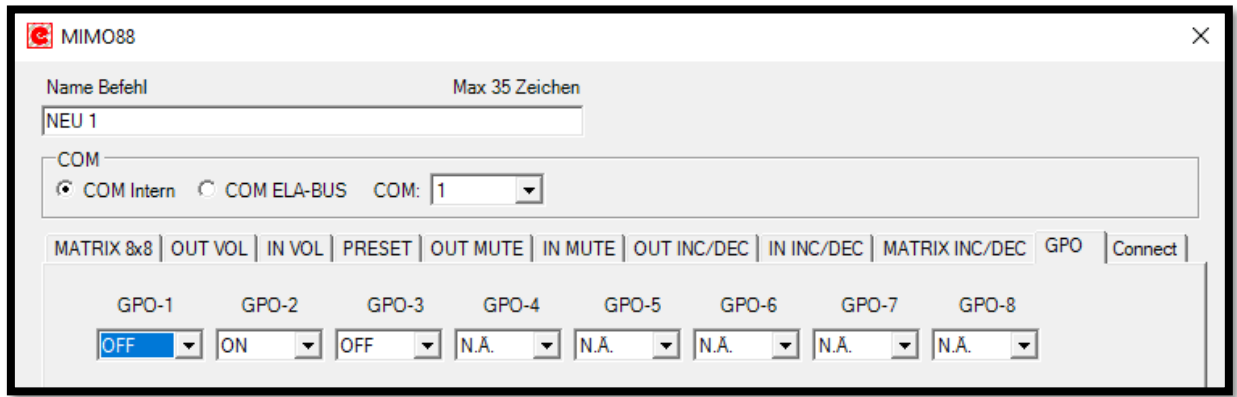

Einstellung der Ausgangsrelais. Bei der Einstellung N.Ä. wird keine Änderung vorgenommen.

<span id="page-30-0"></span>Connect:

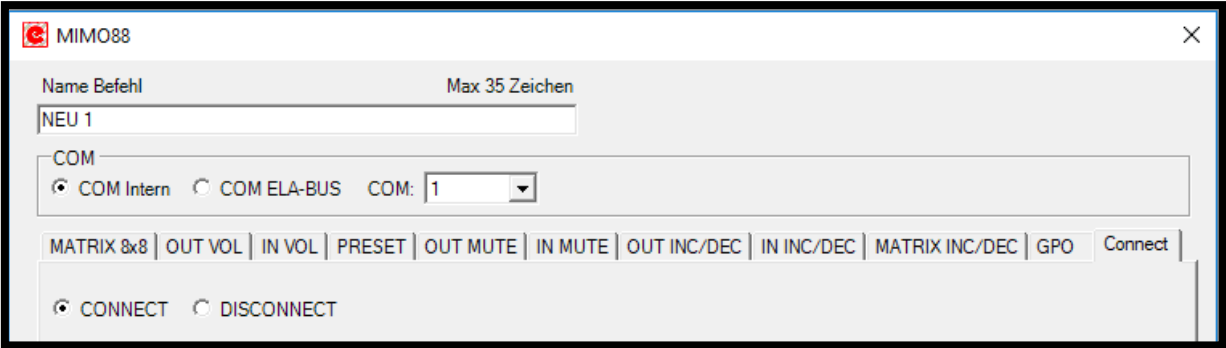

Um die MIMO88 steuern zu können muss als Erstes eine Verbindung zur MIMO88 aufgebaut werden. Dies erfolgt mit diesem Befehl. Die Verbindung sollte mittels Timer, zumindest jede Minute, gemacht werden.

## <span id="page-30-1"></span>SEQUENZEN

Die Befehle Timer, Command lösen nur ein Event aus. Was dann weiterfolgt ist in der entsprechenden Sequenz beschrieben. Eine Sequenz ist eine Abarbeitung von hinterlegten Befehlen so wie bei den Steuerelementen. Es können je Sequenz bis zu 30 Befehle hinterlegt werden. Zusätzlich zu der Timer und Command Sequenz gibt es noch die EIN Sequenz und die Kontakt Sequenz.

#### <span id="page-30-2"></span>Timer Sequenz

Erreicht ein Timer den eingestellten Wert so wird je nach Timer (1-4) die entsprechende Sequenz abgearbeitet.

#### <span id="page-30-3"></span>Command 336 Sequenz

Empfängt eine Touchsteuerung 336 ein Command mit der passenden Adresse wird die dazugehörende Sequenz Command (1-8) abgearbeitet.

## <span id="page-30-4"></span>EIN Sequenz

Um immer einen genau definierten Zustand der Touchsteuerung 336 nach dem Anlegen der Spannung oder einem Reset zu haben, gibt es die Ein Sequenz. Nach dem Start der Touchsteuerung 336 wird diese Sequenz einmalig abgearbeitet.

## <span id="page-31-0"></span>Kontakt Sequenz

Die Touchsteuerung 336 verfügt über 4 Kontakteingänge. Bei den Sequenzen kann man noch unterscheiden ob eine Sequenz beim Einschalten und eine Sequenz beim Ausschalten abgearbeitet wird. Die genaue Arbeitsweise des Kontakteinganges kann unter (Einstellungen -> Kontakte) eingestellt werden.

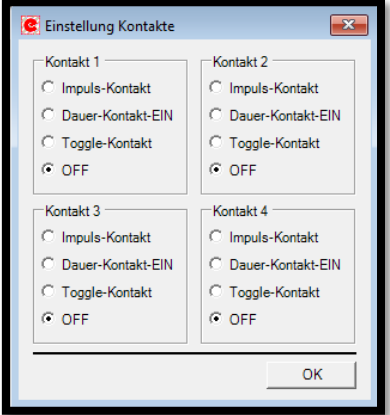

el-com engineering Egerdachstrasse 11 A-6020 Innsbruck 0043 512 364060 [www.el-com.eu](http://www.el-com.eu/) | office@el-com.eu

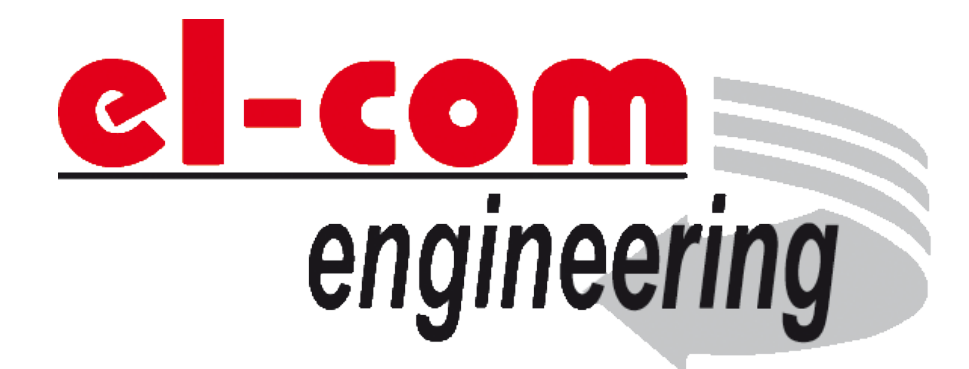